#### **Praca na warstwach w AutoCad.**

Jeżeli mamy do wykonania szkic, w którym występują linie, kształty o różnej grubości, kolorze i trybie wówczas stosujemy warstwy. Wyobrazić to sobie można, jako przezroczyste kalki, na których naszkicowane są różne elementy a efekt końcowy to spojrzenie na nie wszystkie jednocześnie.

Załóżmy, że mamy do wykonania szkic jak poniżej.

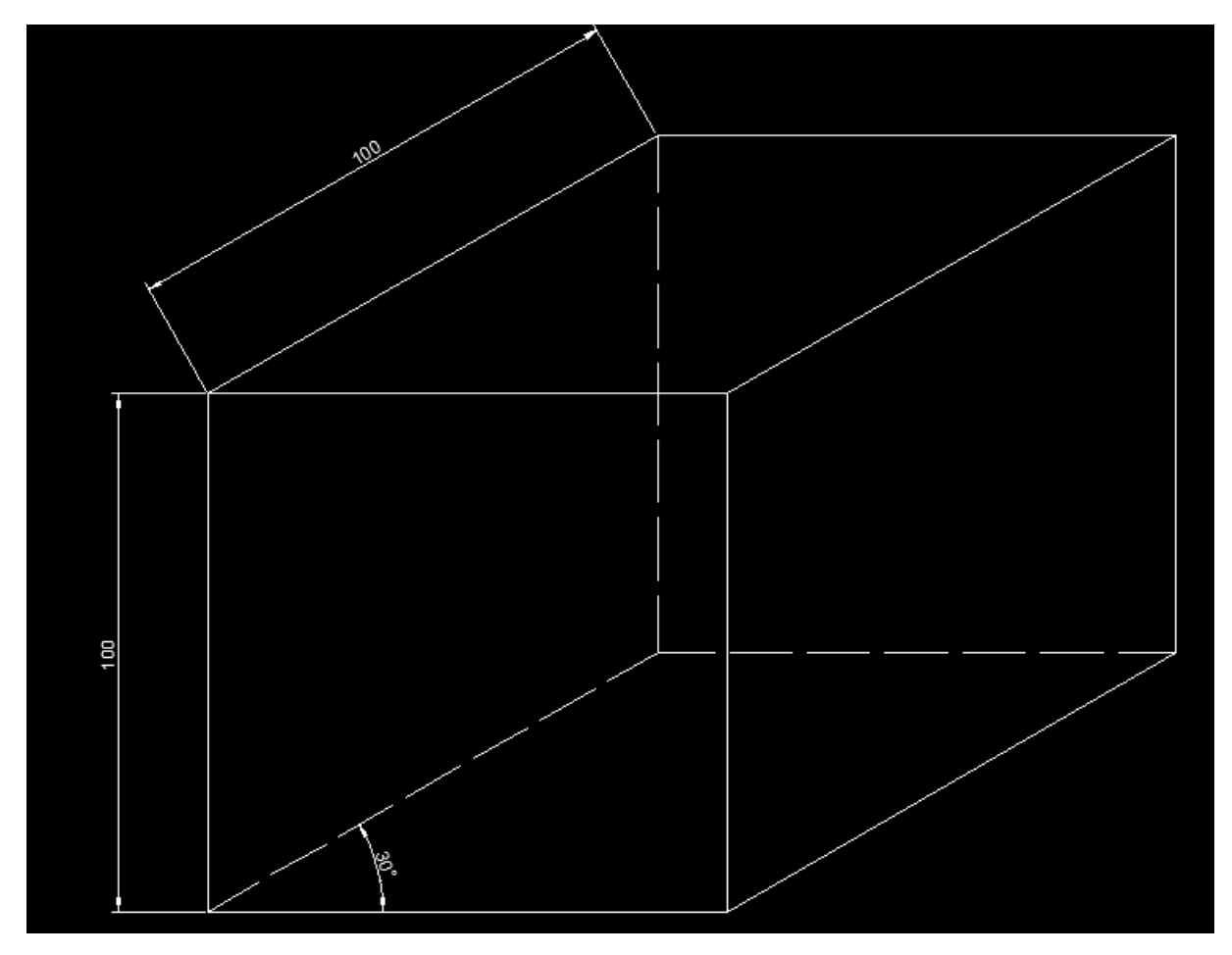

W przedstawionym szkicu występują:

- Linie ciągłe o grubości 0,5 mm,
- Linie przerywane o grubości 0,5 mm,
- Linie wymiarowe o grubości 0,25 mm.

Zgodnie z zasadą pracy na warstwach stosowaną w AutoCad wymagane będzie stworzenie 3 warstw i wówczas na każdej z nich będziemy szkicować charakterystyczne linie.

Okno zarządzania warstwami w dokumencie znajduje się na wstążce **Narzędzia główne**

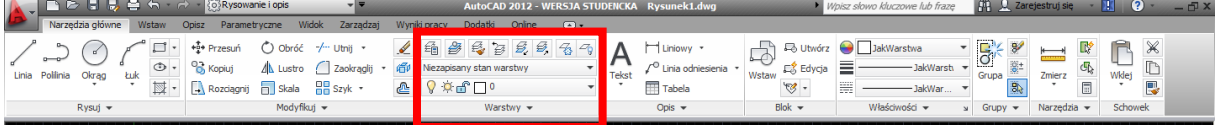

Rozpoczniemy zatem od zdefiniowania warstw i określenia dla każdej z nich trybu, koloru oraz grubości linii.

Wybieramy przycisk **Właściwości warstw**

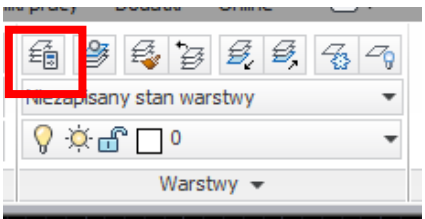

W nowo otwartym dokumencie zawsze wstawiana jest warstwa o nazwie **0.**

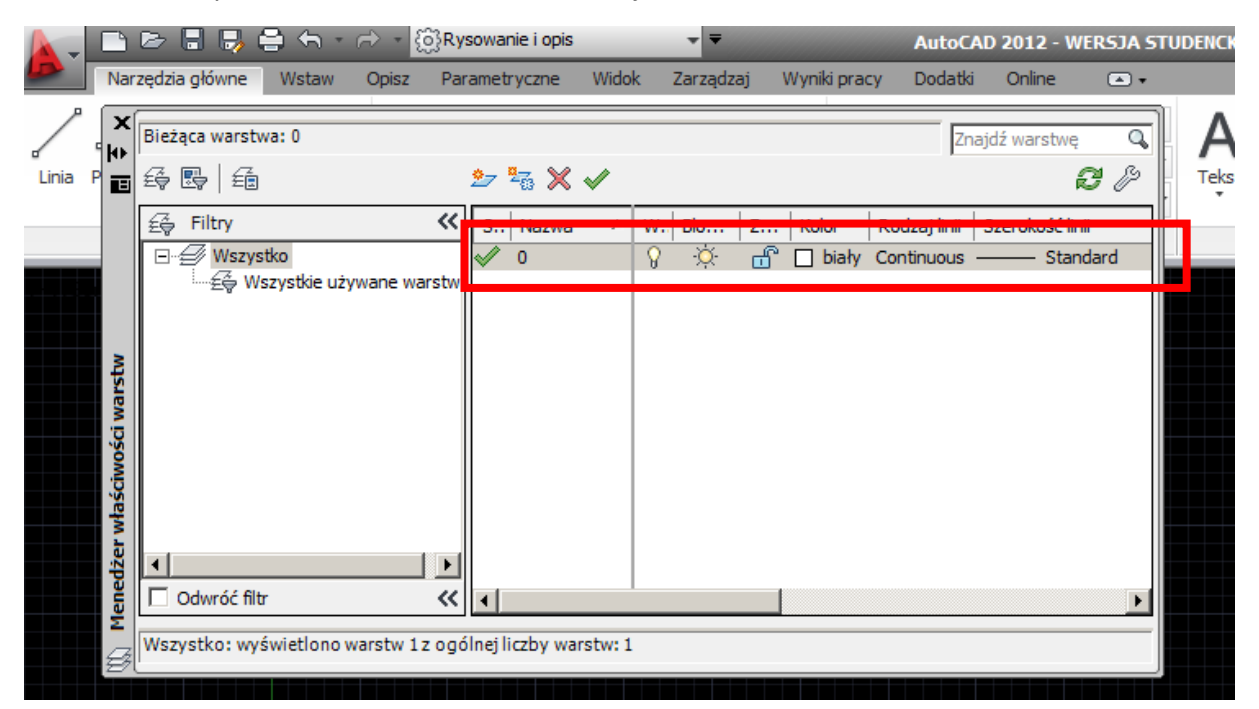

Jest to warstwa domyślna nie można zmienić jej nazwy ani usunąć. Tej warstwy nie będziemy wykorzystywać w naszym szkicu.

Wybieramy przycisk tworzenia nowej warstwy.

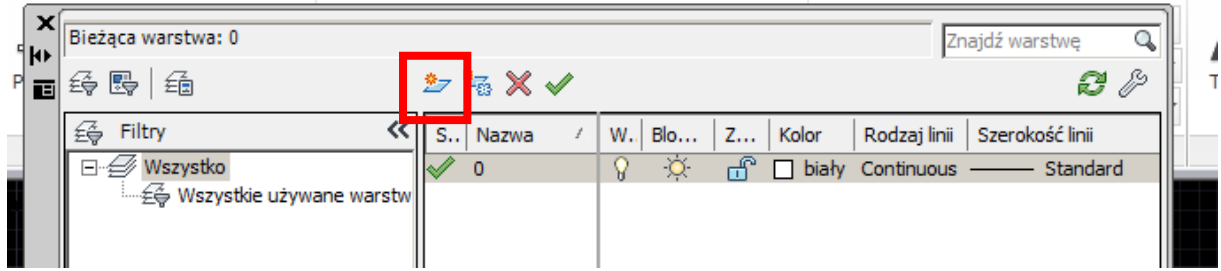

Wprowadzamy jej nazwę

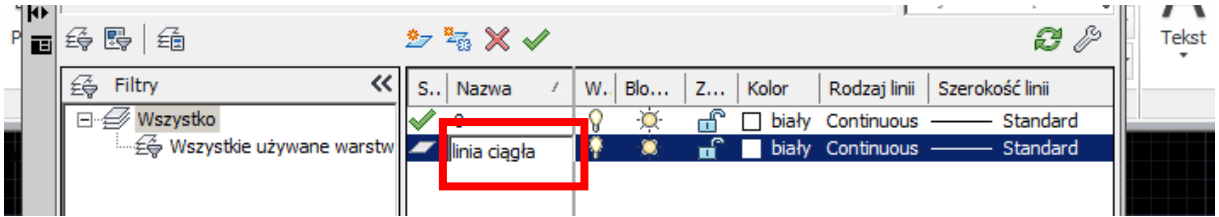

Definiujemy jej kolor (proszę wybrać dowolnie)

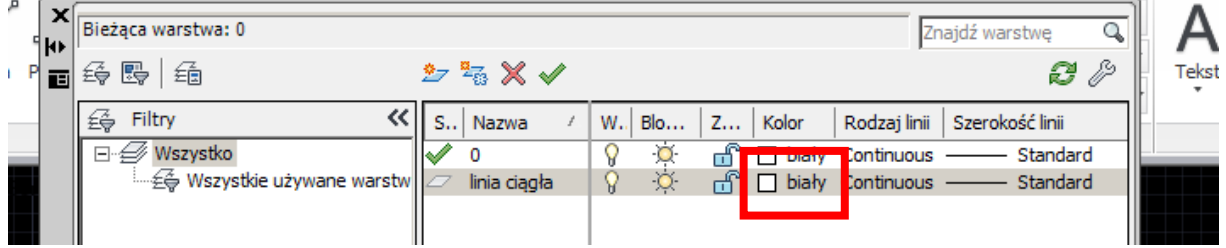

## Definiujemy tryb linii

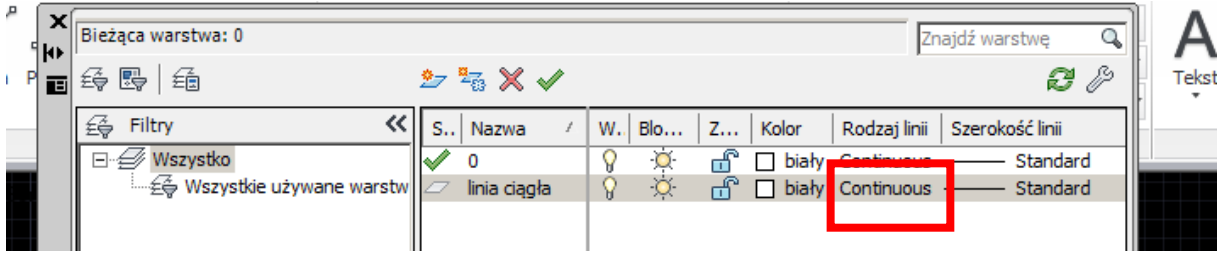

#### Jako ciągła

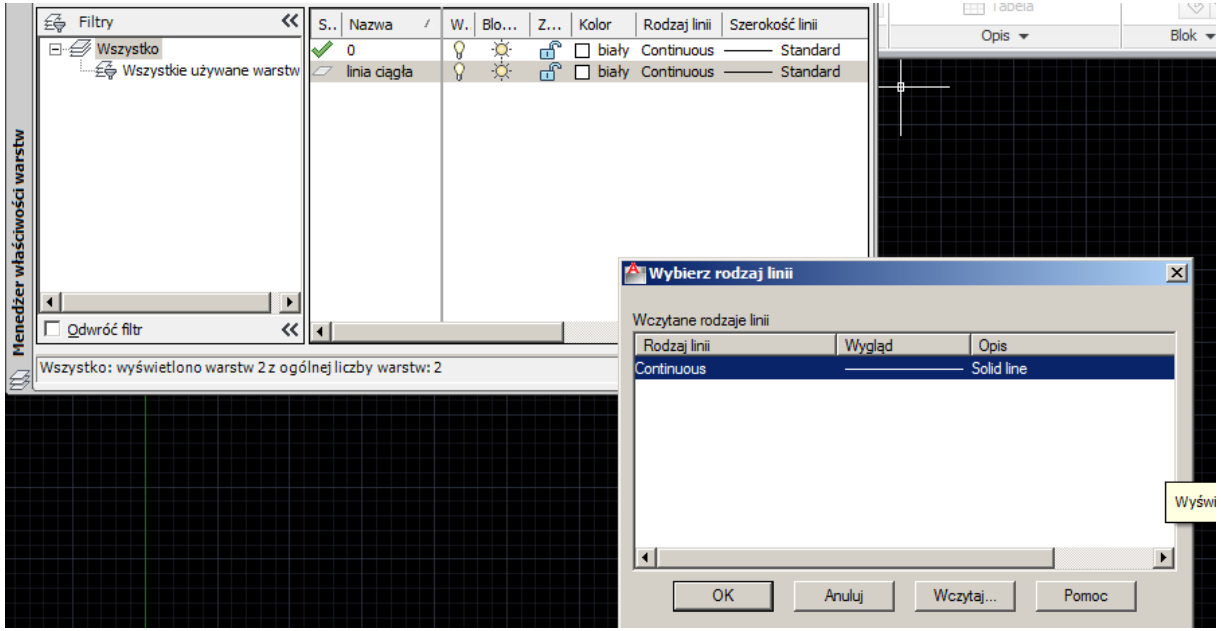

Definiujemy grubość linii (warto w tym momencie wspomnieć, że w wyniku błędnego tłumaczenia interfejsu programu grubość linii w AutoCad to szerokość linii)

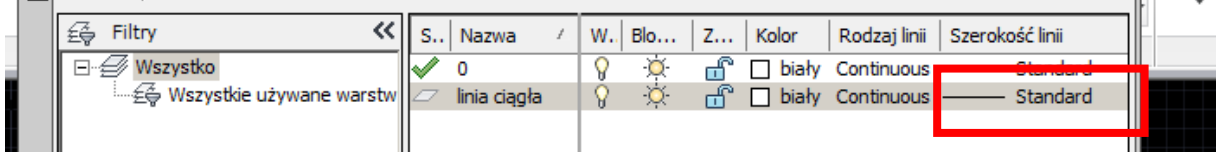

# Wybieramy 0,5 mm

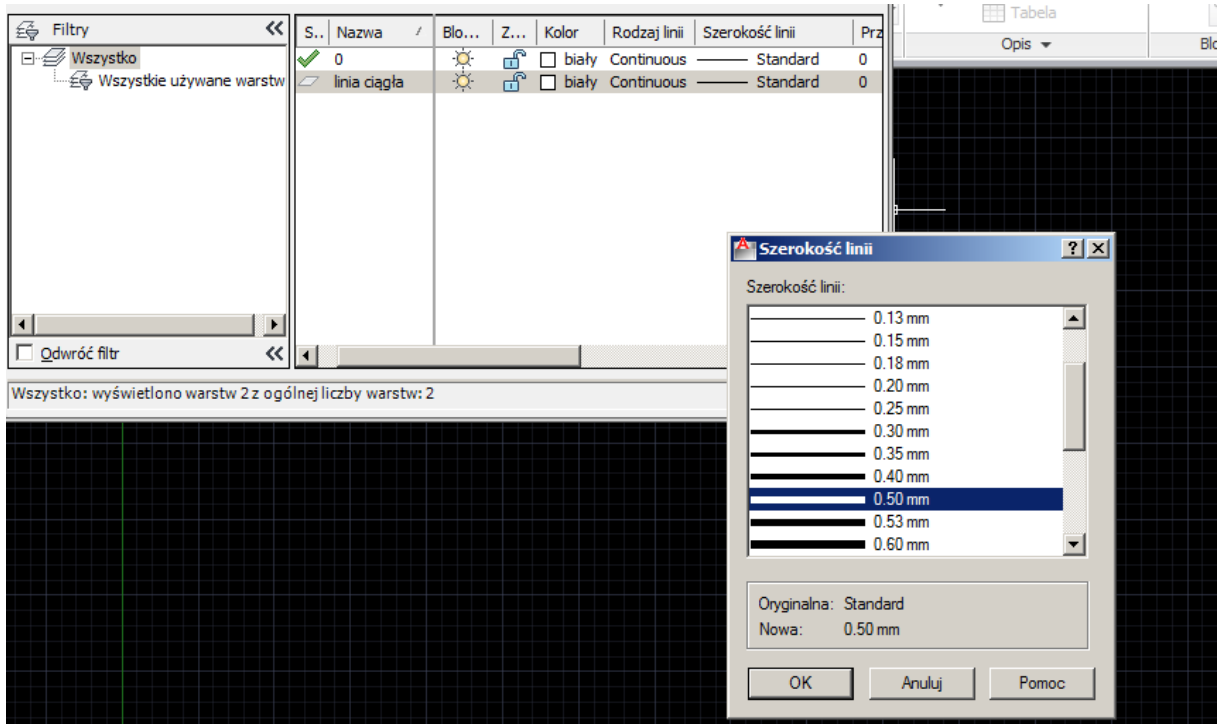

#### Definiujemy kolejną warstwę, na początku nazwa

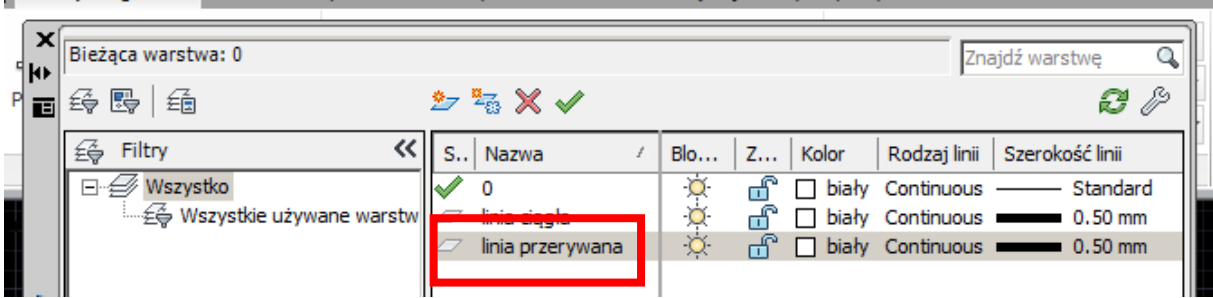

Dalej rodzaj linii, w oknie dialogowym dostępna jest jedynie linia ciągła wybieramy zatem przycisk **Wczytaj**

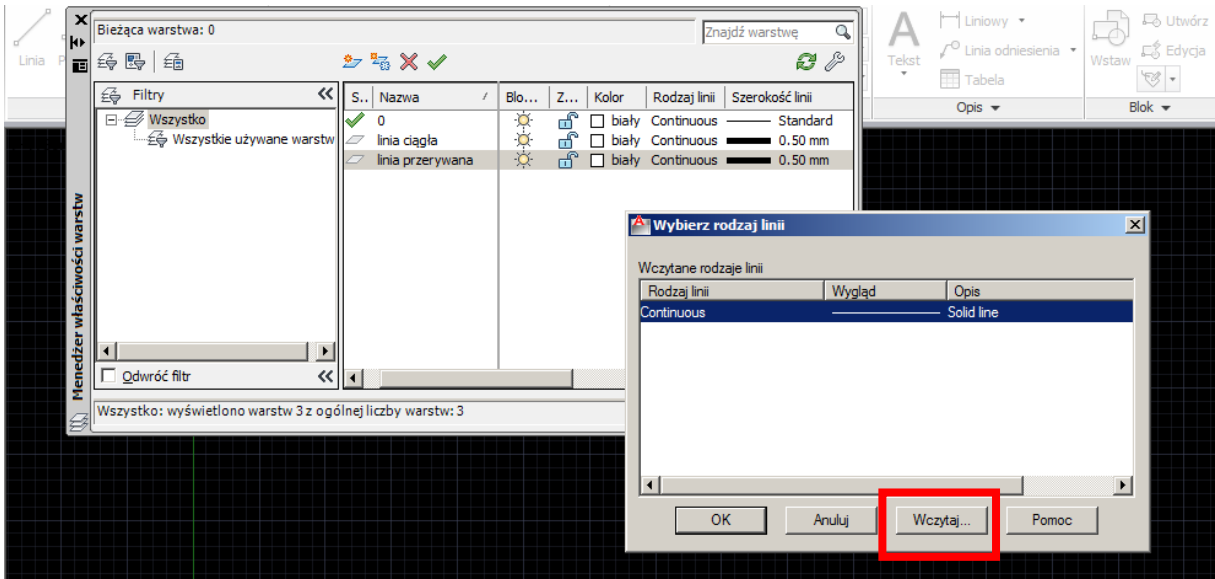

# Następnie

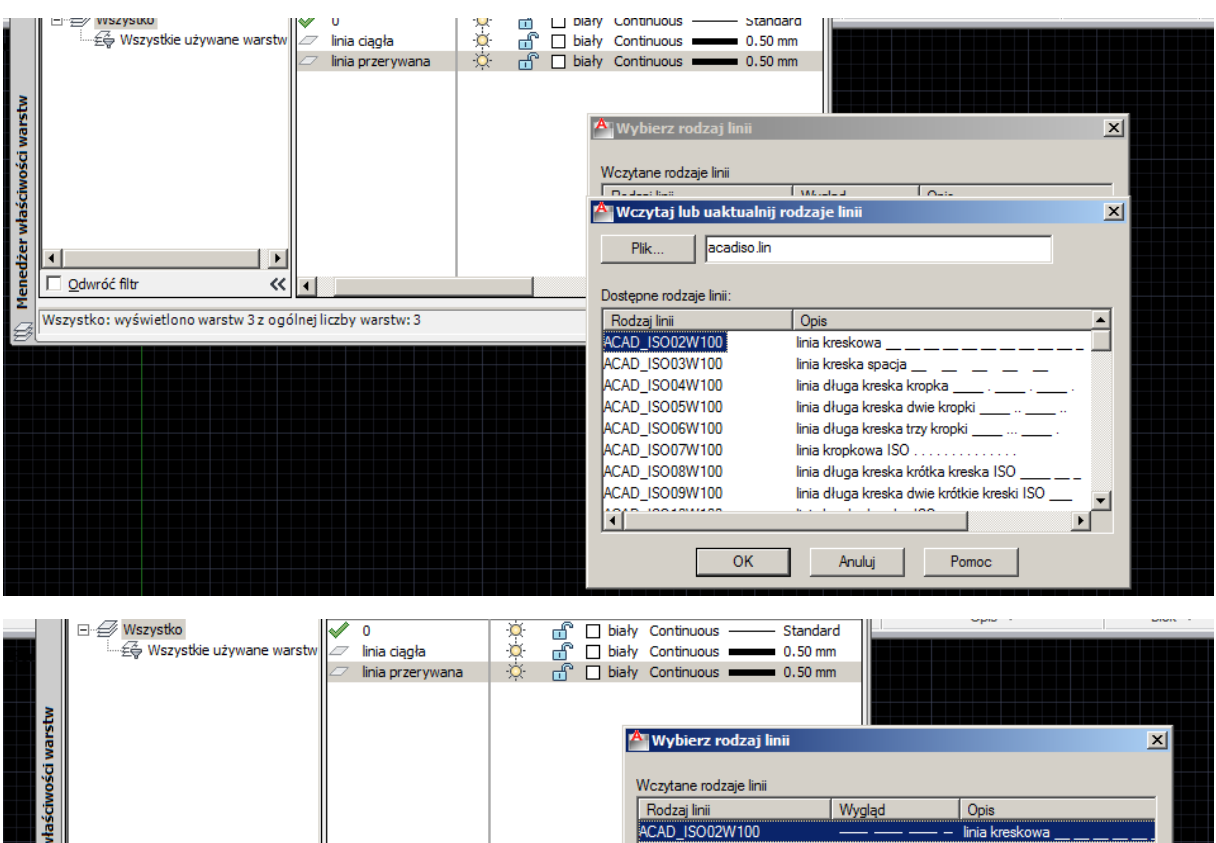

Rodzaj linii<br>ACAD\_ISO02W100<br>Continuous

Solid line

Ostatni etap to zdefiniowanie szerokości linii

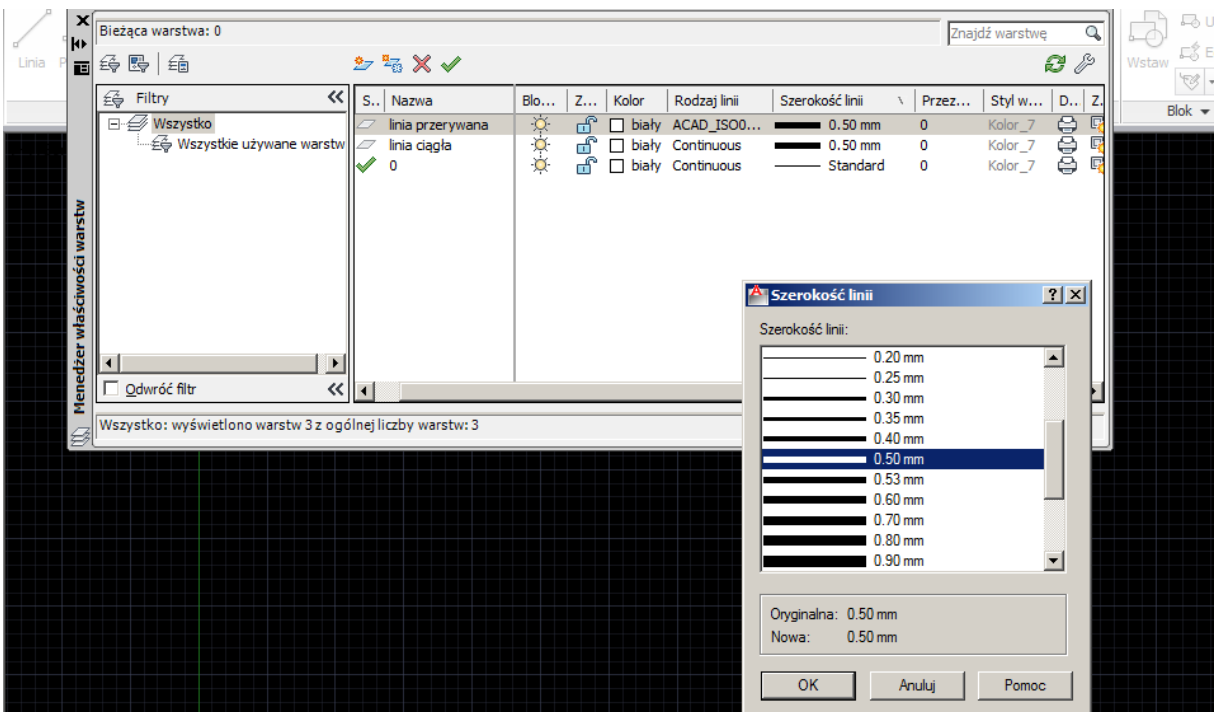

Definiujemy ostatnią warstwę:

- Nazwa warstwy: wymiary
- Rodzaj linii: ciągła
- Szerokość linii: 0,25 mm.

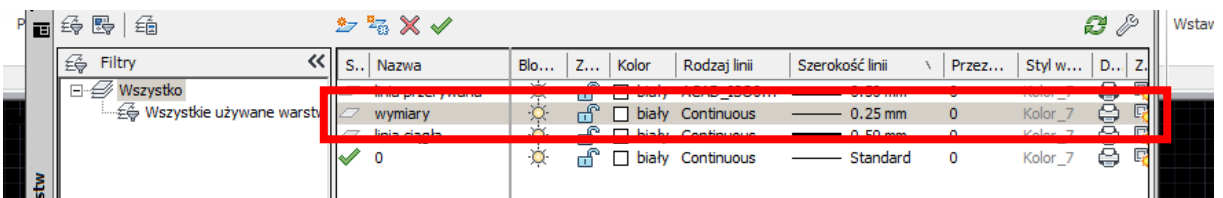

Możemy teraz przystąpić do wykonania szkicu tworząc jego wybrane elementy na odpowiednich warstwach.

Wybór warstwy, na której aktualnie szkicujemy odbywa się poprzez jej wybranie z listy jak poniżej. Proszę zatem wybrać warstwę **linia ciągła**.

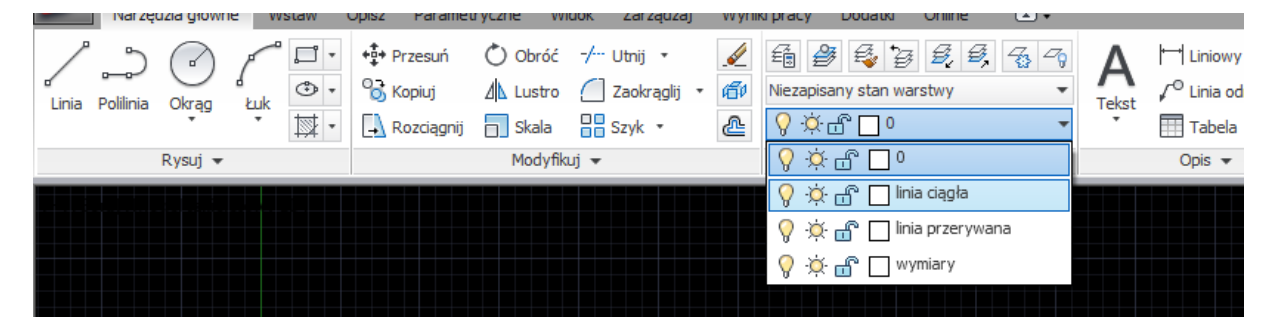

Na tej warstwie wykonujemy linie jak poniżej, zgodnie z wymiarami, które są zamieszczone na stronie 1 niniejszego scenariusza.

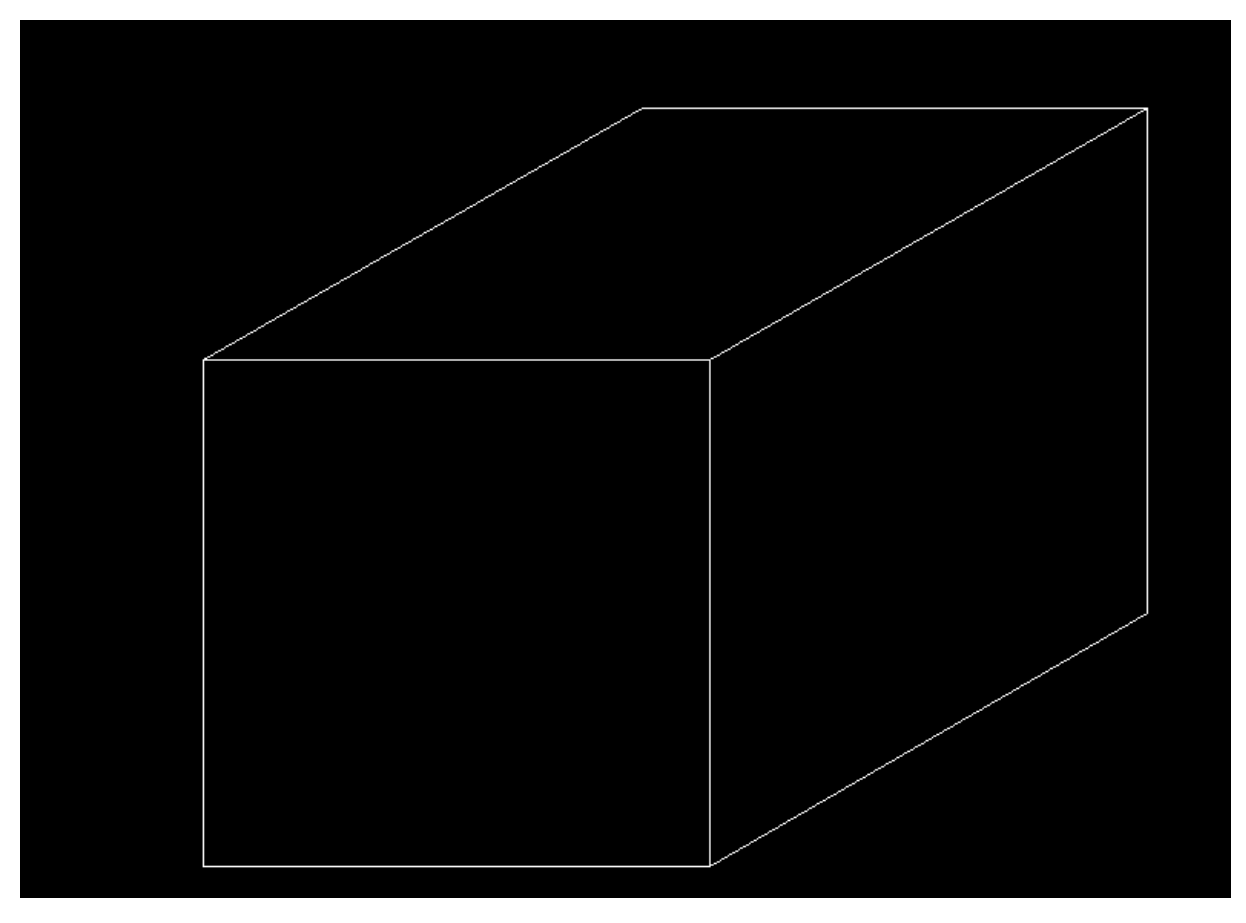

Następnie wybieramy warstwę **linia przerywana** i szkicujemy kolejne linie

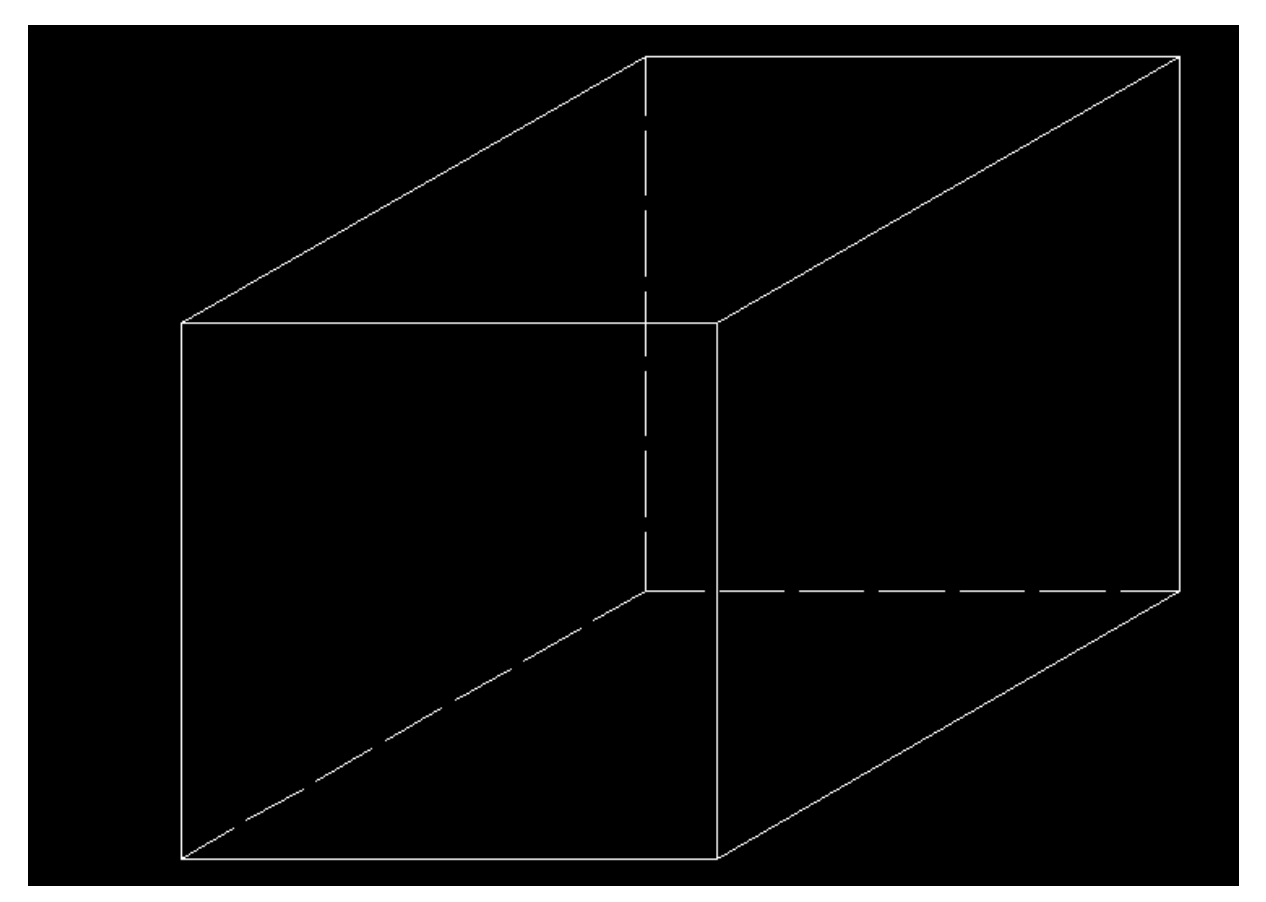

Ostatni etap to wybranie warstwy **wymiary** i umieszczamy elementy jak poniżej

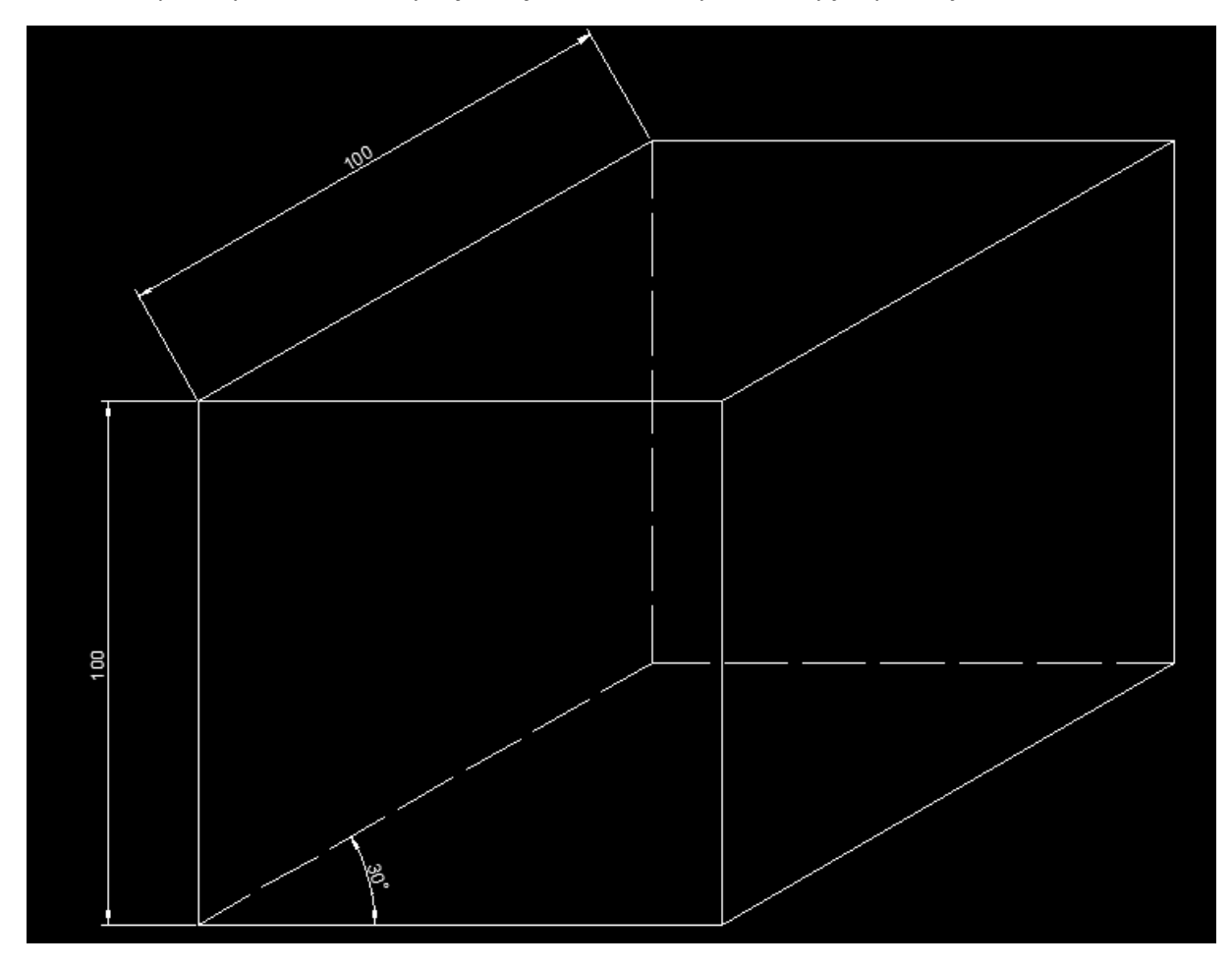

Kolejny aspekt to przedstawienie zalet metody szkicowania na warstwach.

#### **Zaleta 1. Szybka modyfikacja szkicu**

Przedefiniowanie koloru, rodzaju lub szerokości linii w jednym miejscu zmienia wiele elementów szkicu.

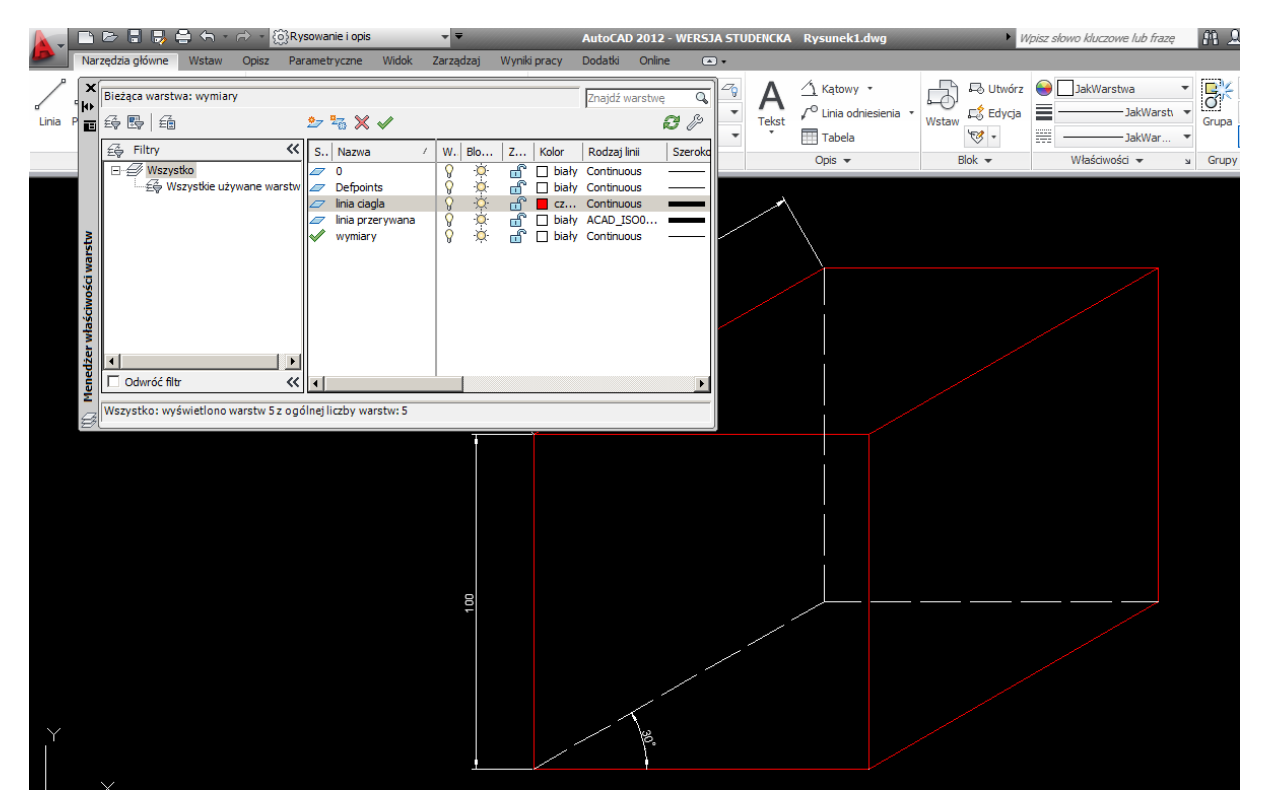

#### **Zaleta 2. Szybkie tworzenie odmiennych wydruków, widoków**

W oknie dialogowym każdą warstwę możemy ukryć lub pokazać

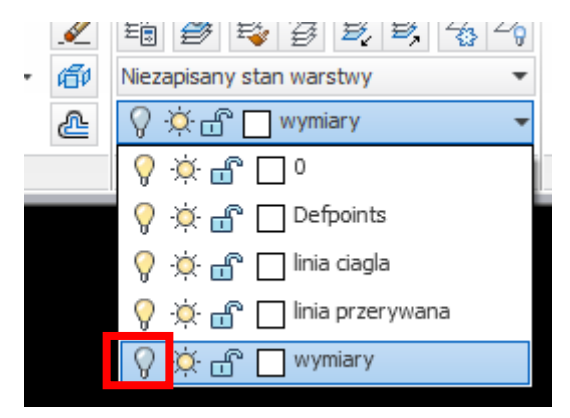

Po ukryciu warstwy **wymiary** uzyskamy wynik jak poniżej

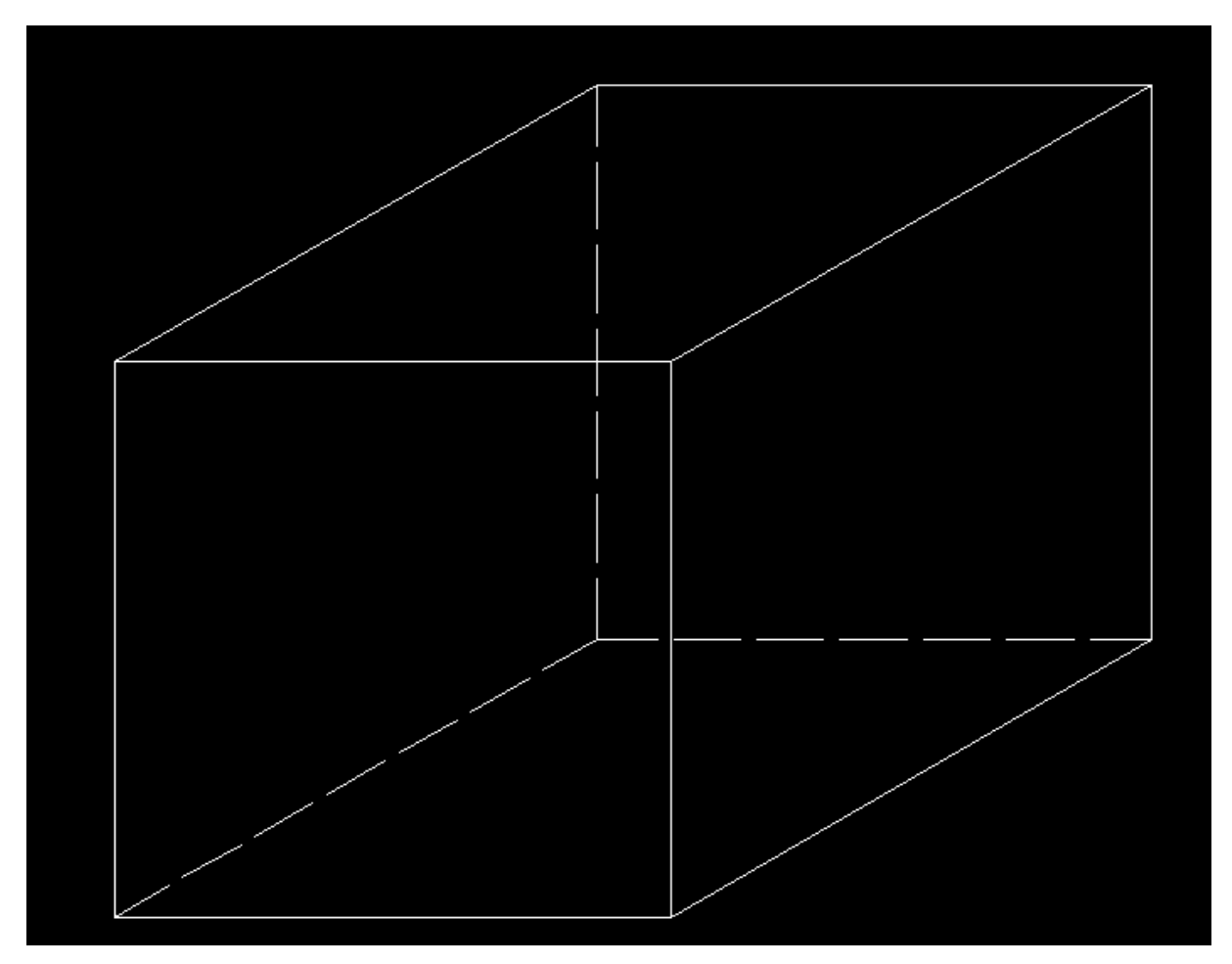

### **Zaleta 3. Zabezpieczenie elementów utworzonych na poszczególnych warstwach przed przypadkowym usunięciem, modyfikacjom w wyniku pracy na innej warstwie**

Każdą warstwę możemy zamknąć lub otworzyć

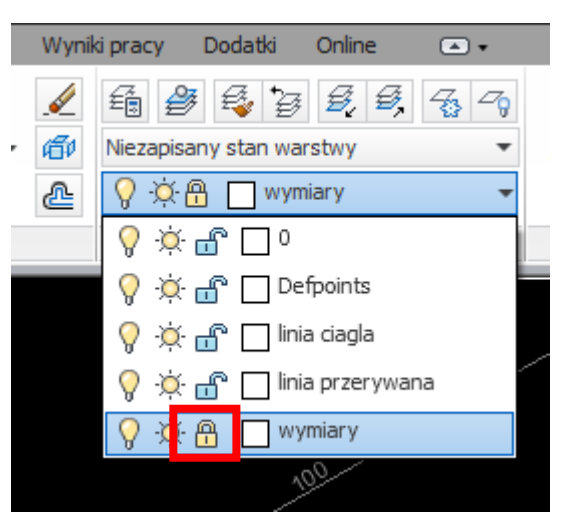

Po zamknięciu warstwy bez względu na to czy aktywna jest zamknięta warstwa lub dowolna inna nie jest możliwe usuwanie, modyfikowanie umieszczonych na niej elementów

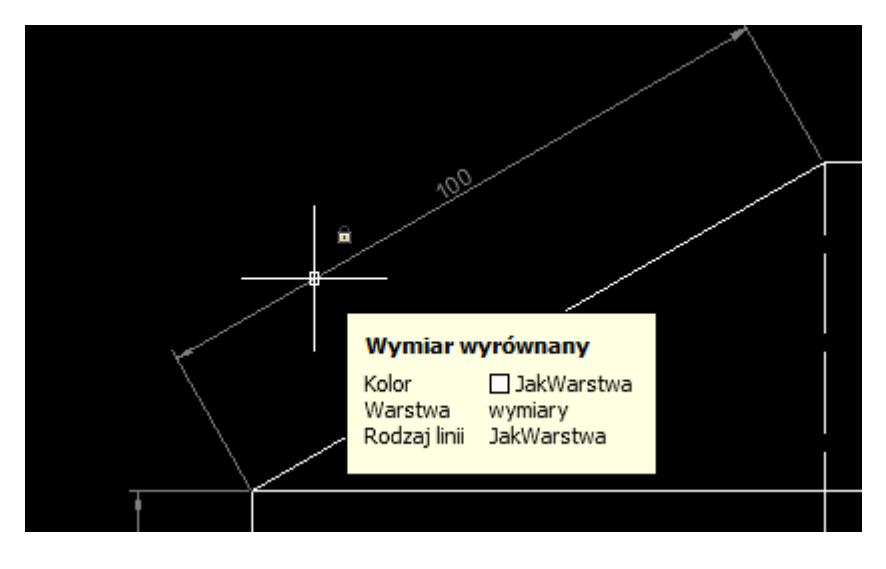

Przykłady do wykonania.

## **Zadanie 1**

Proszę stosując warstwy utworzyć szkic jak poniżej stosując następujące parametry linii:

- Linie czerwone ciągła szerokość 0,8 mm
- Linie niebieskie ciągła szerokość 0,8 mm
- Linie zielone ciągła szerokość 0,8 mm
- Osie symetrii tryb kreska kropka szerokość 0,25 mm
- Linie wymiarowe ciągła szerokość 0,25 mm

**Wskazówka.** Warto utworzyć również warstwę lub warstwy, na których będziemy umieszczać linie pomocnicze, czyli takie, które w szkicu nie występują ale pomagają znaleźć jego charakterystyczne punkty.

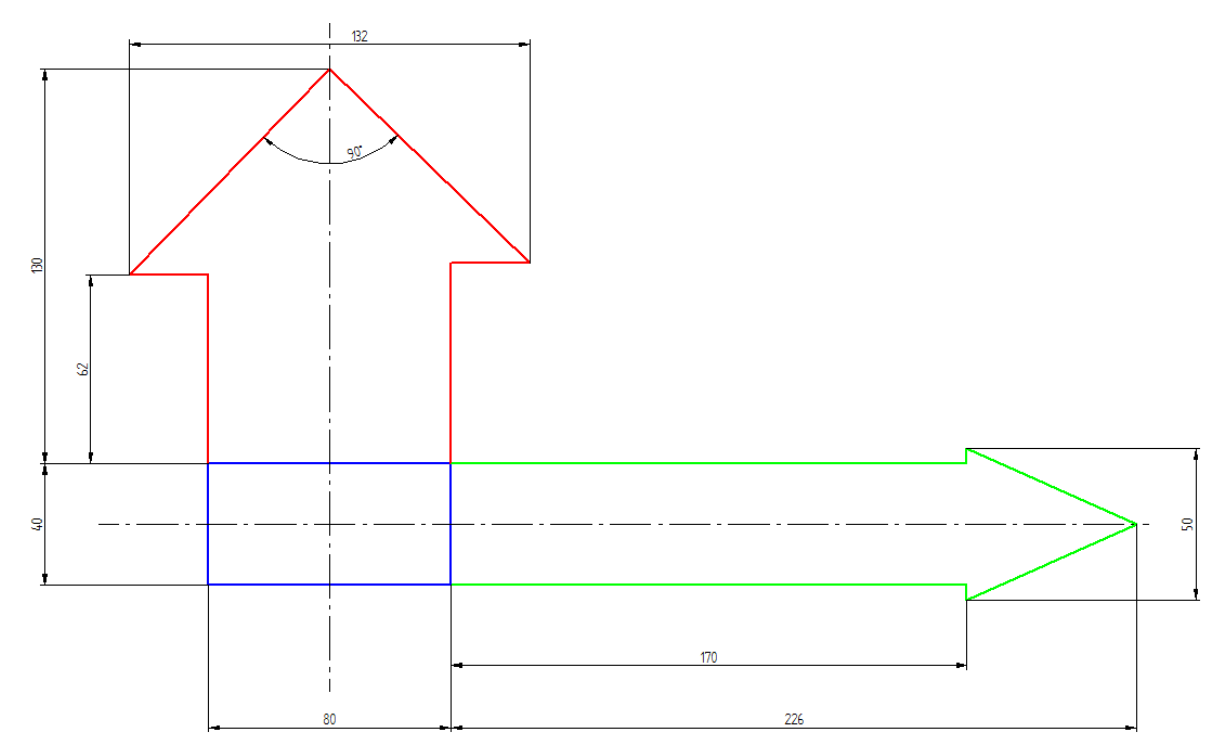

### **Zadanie 2**

Proszę stosując warstwy utworzyć szkic jak poniżej stosując następujące parametry linii:

- Linie czerwone ciągła szerokość 0,8 mm
- Linie niebieskie ciągła szerokość 0,8 mm
- Linie niebieskie przerywane przerywana szerokość 0,25 mm
- Linie zielone ciągła szerokość 0,8 mm
- Linie czarne ciągła szerokość 0,8 mm
- Linie wymiarowe ciągła szerokość 0,25 mm

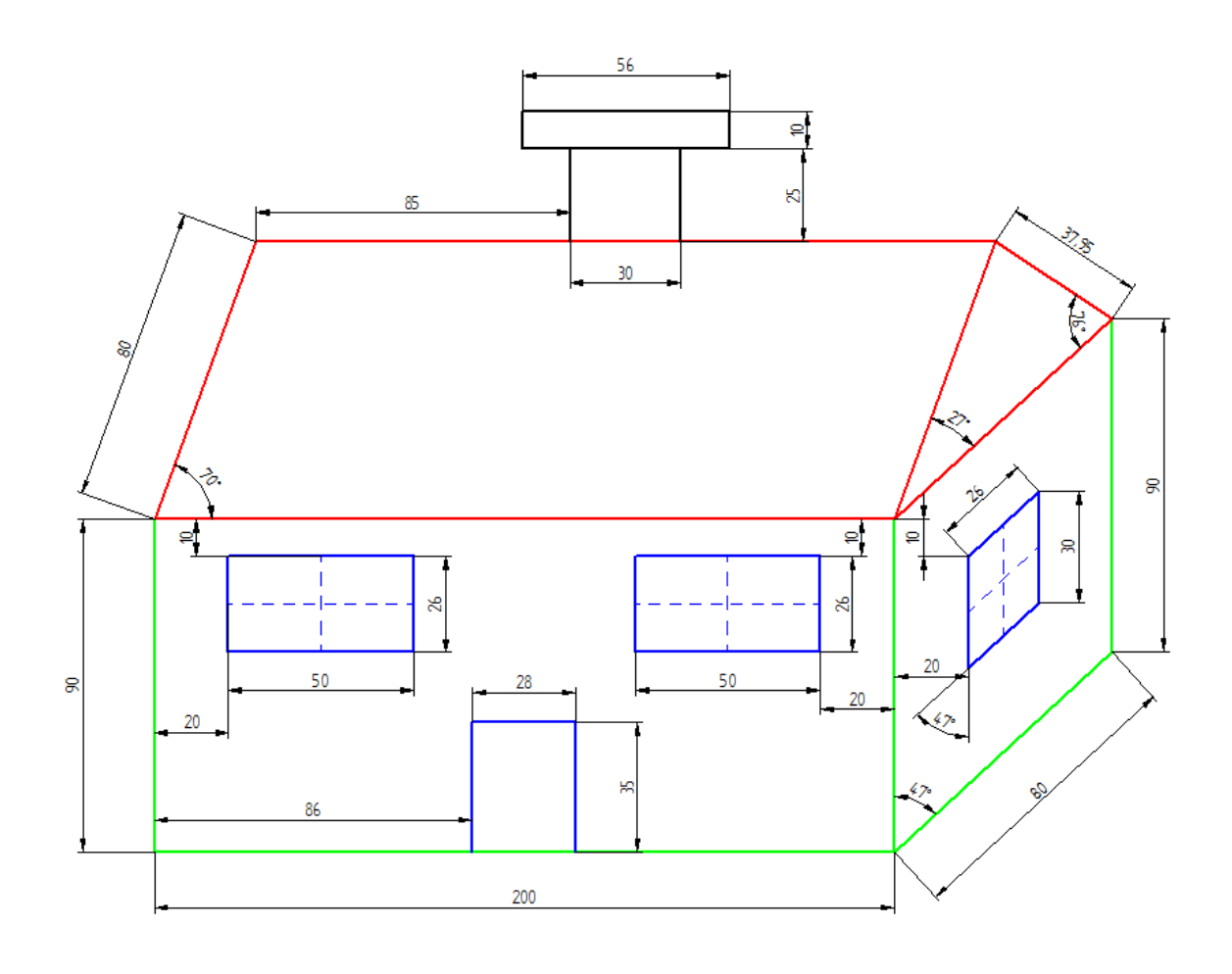